## **Eduphoria! Aware Navigation Basics for Administrators**

Welcome to the world of Eduphoria! Aware assessment and reporting. This is an initial guide designed to help you navigate the basic structure of the 'Aware' environment. Brian Moore and campus principals will have a face to face training on the system in August, with further follow-up trainings throughout the 2012-2013 school year.

## *Finding Assessment Information*

Log into Eduphoria! as you would for PDAS. When you log in, you should notice a new icon called 'Aware' (See Below). If you do not see this icon or need support, call Karen Walleck in the R&A Department at Extension 0137 or e-mail Karen or Brian Moore.

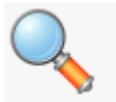

aware View student test data and perform district benchmarks

Once you click on the 'Aware' icon, a new screen will appear that will look like this:

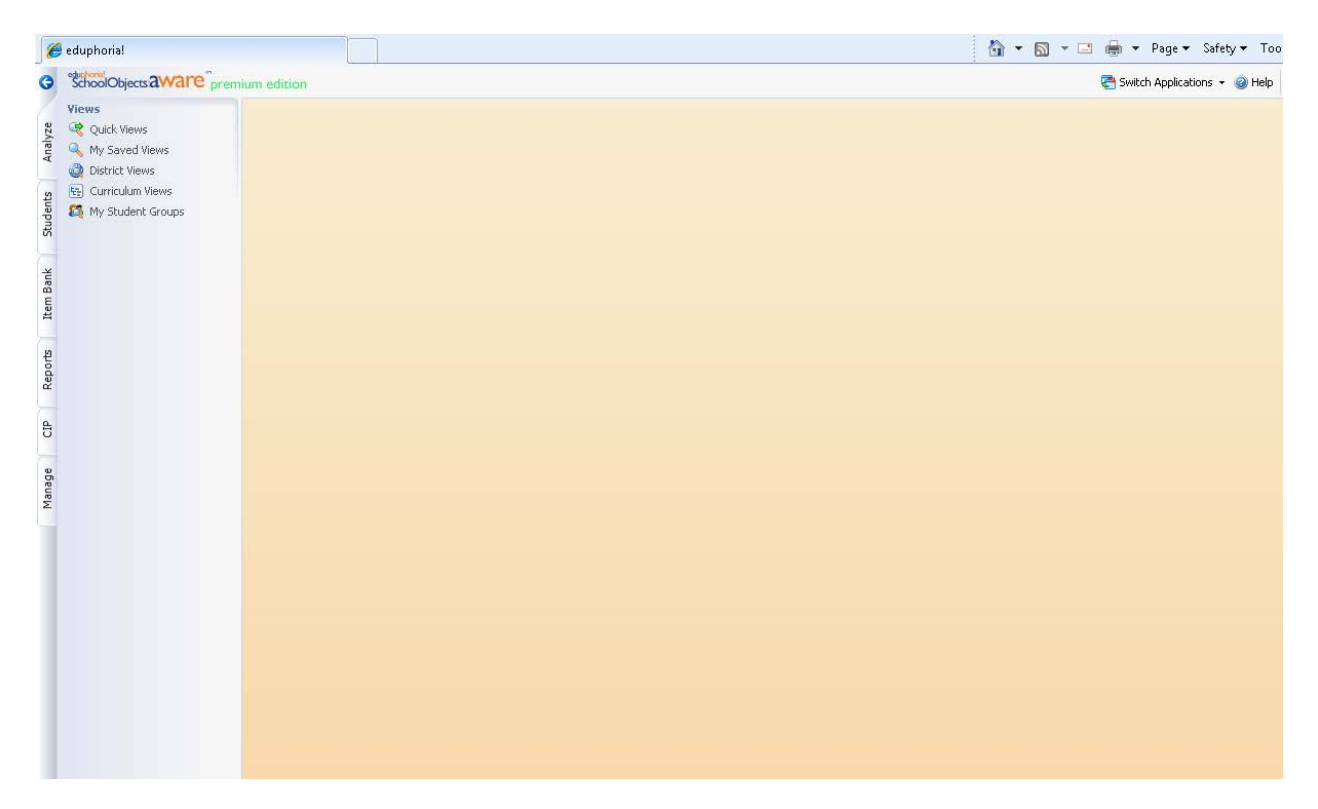

From the menu located on the left side of the webpage, you should land on the 'Analyze' tab, as shown below:

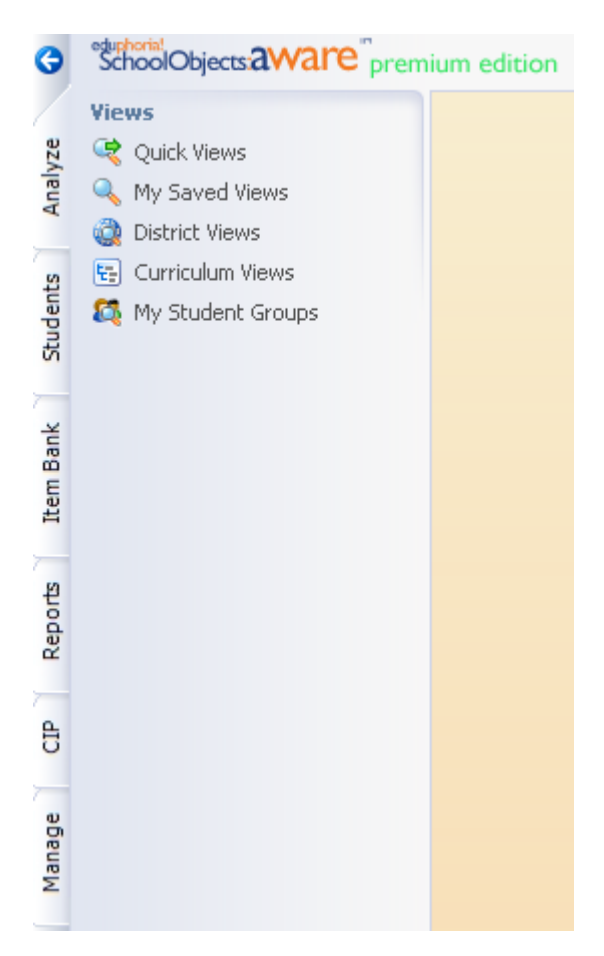

As shown above, this tab contains several data views that have or will become available as LCISD progressively builds out the Eduphoria! product suite. For right now, click on the Quick Views icon as shown below:

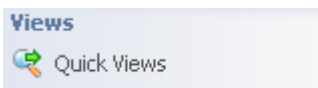

Once the Quick Views icon is opened, notice (as shown below) that a selection of state assessments that have been loaded into 'Aware' is now available for you to view.

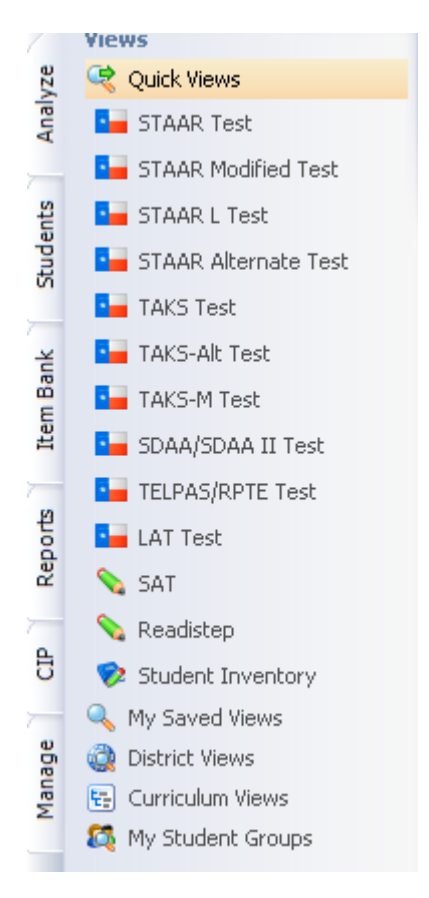

Click the STAAR Test icon, then click 2012 (see below):

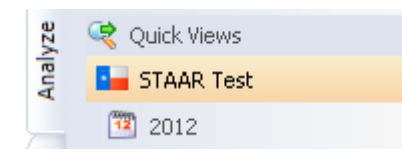

## *Running Reports*

As shown below, choose a grade level that is appropriate for your campus and triple click the grade title (three sequential left clicks):

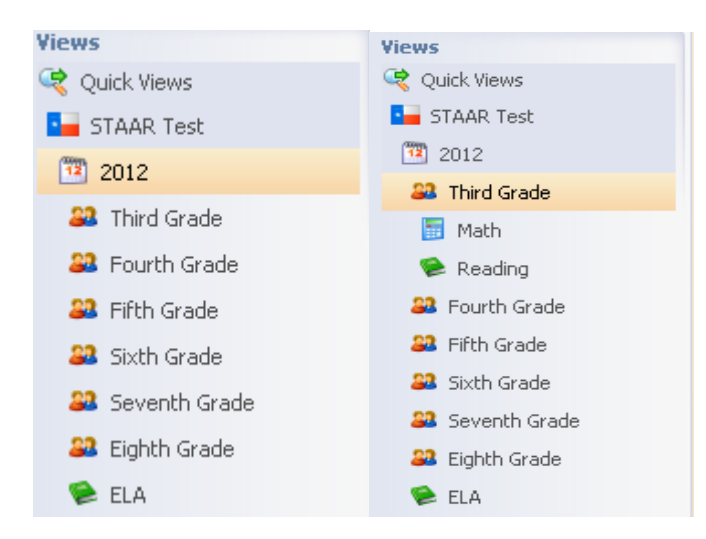

This will open an analysis screen as shown below.

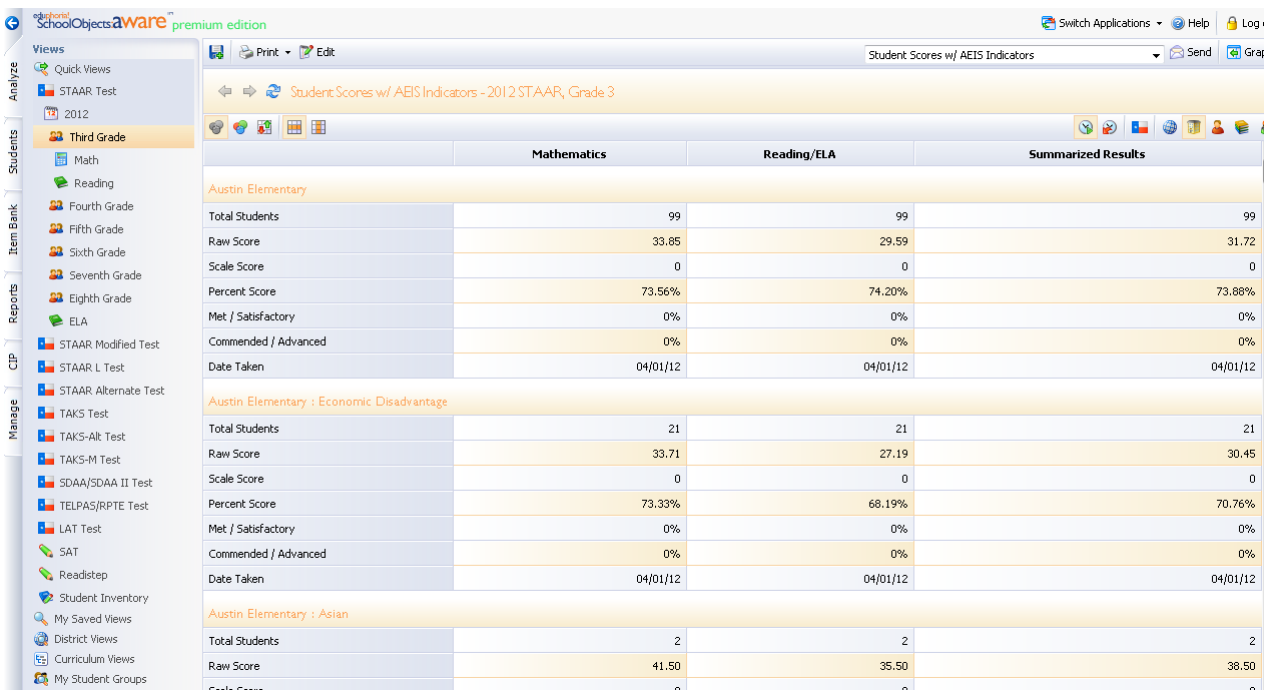

This view is called comparing across tests. While handy for some, in order to find information for your campus about campus performance we need to change the view to compare across groups (as shown in below diagram):

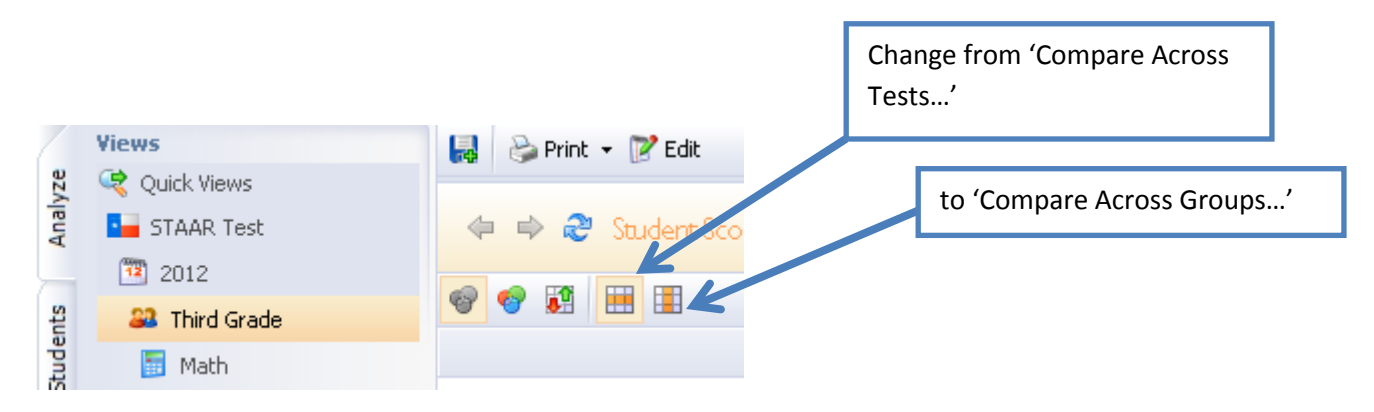

As a result, you will generate a report that looks very similar to a state accountability report (see below). As more data is received from Pearson and TEA concerning Student Expectations alignment and how STAAR 3-8 will be scored, this information will be fed into 'aware' for you to review and compare.

Also notice a summary for all campuses that took the administration is shown. While a summary of the information is shown, you can only access student level information for your particular campus.

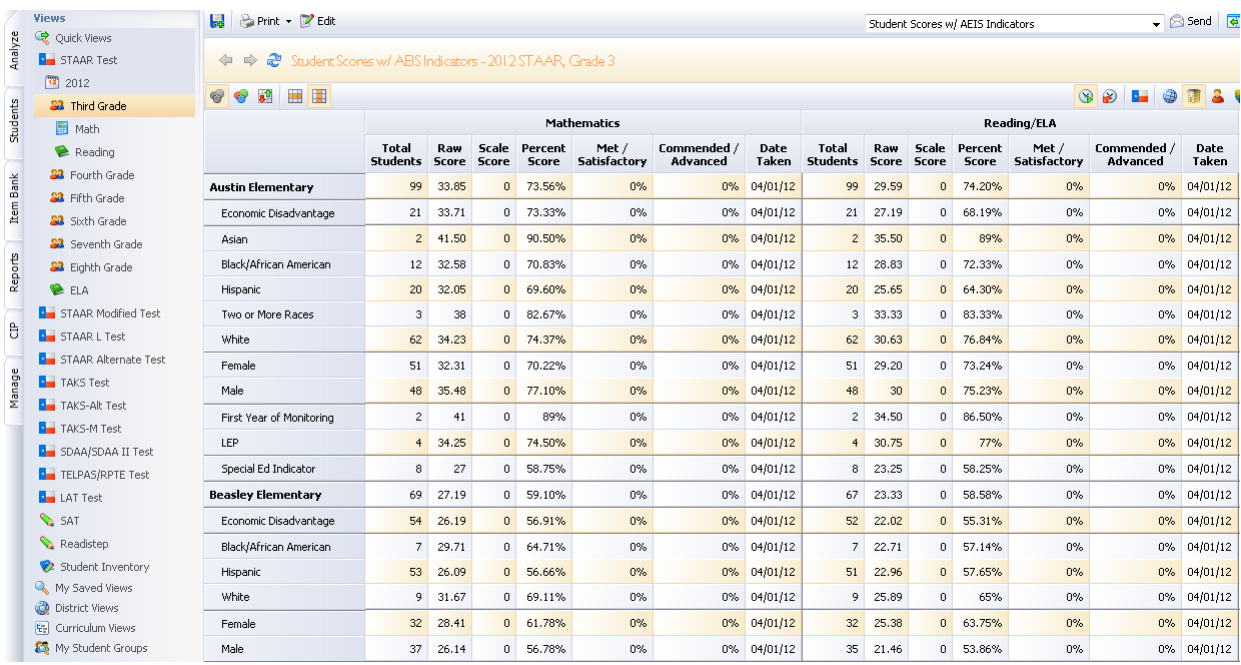

As you scroll down, to move from page to page click the < or > arrows as shown below. Clicking the |< or the >| will bring you to the first and last pages of the data view.

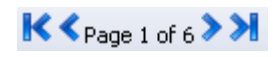

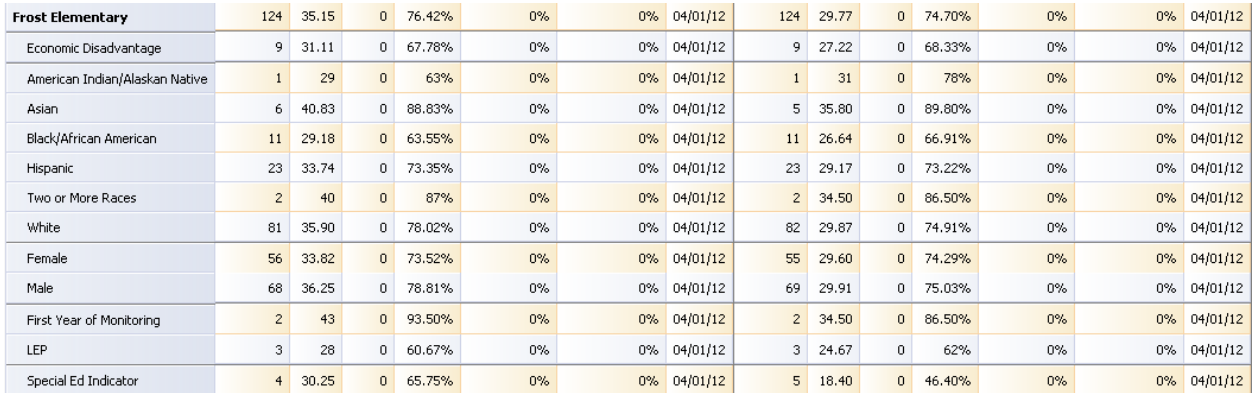

When you come to your campus, you have the option of printing the report in a PDF or exporting the information to Excel by using the print menu located next to quick views as is shown below:

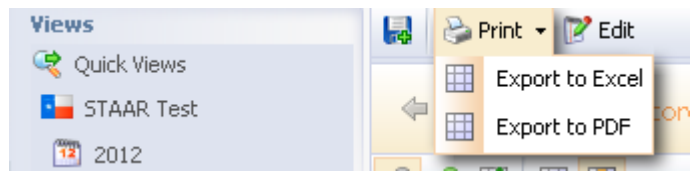

In order to see student performance in STAAR reporting categories, select the pull down menu located in the upper right corner of the screen:

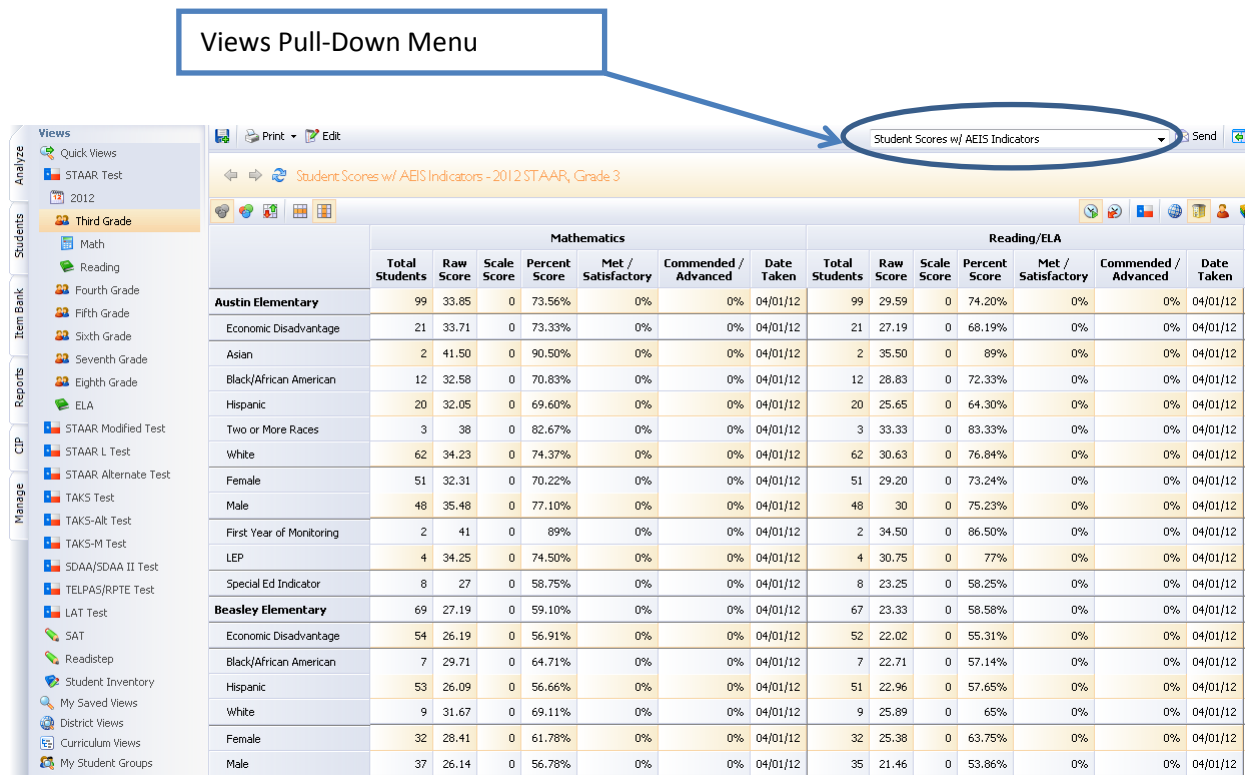

Change from Student Scores w/ AEIS Indicators to Student Objective Breakdown w/ AEIS indicators (see below):

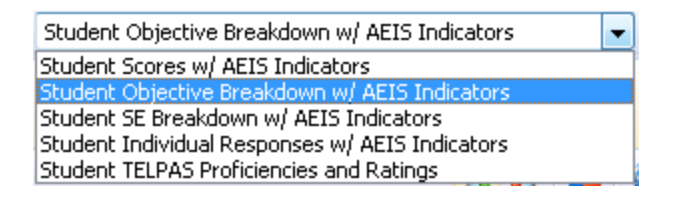

Currently TEKS SE's are not available (they will be in the next release of files from Pearson in late summer, early fall). However, we can currently see Reporting Category (objectives) level information and student responses aligned to objectives.

Remember to change from 'Compare Across Tests' to 'Compare Across Groups' (see below):

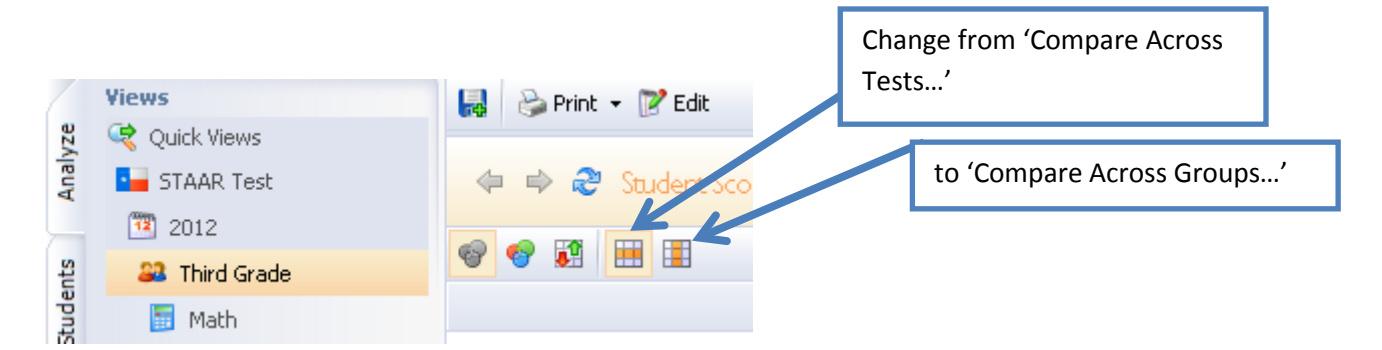

Your campus report will now look like this:

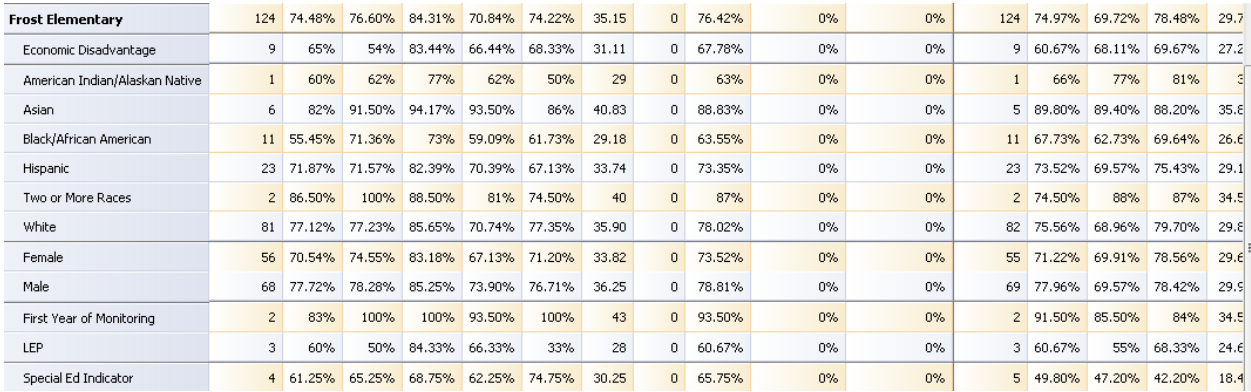

At this point, you can drill down to the individual student list by clicking on your campus' name (clicking on a student group will only pull up students coded to that group).

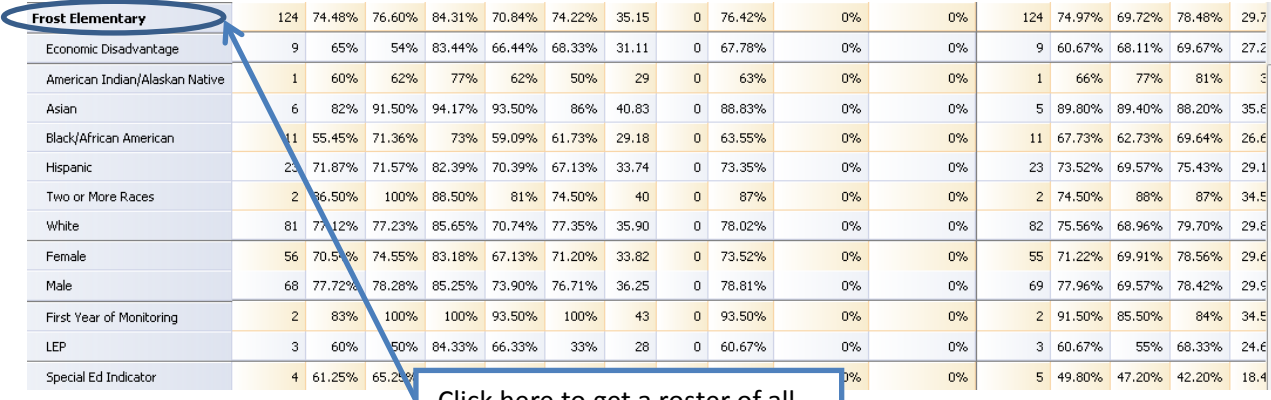

Click here to get a roster of all

students.

← → 2 Student Objective Breakdown w/ AEIS Indi

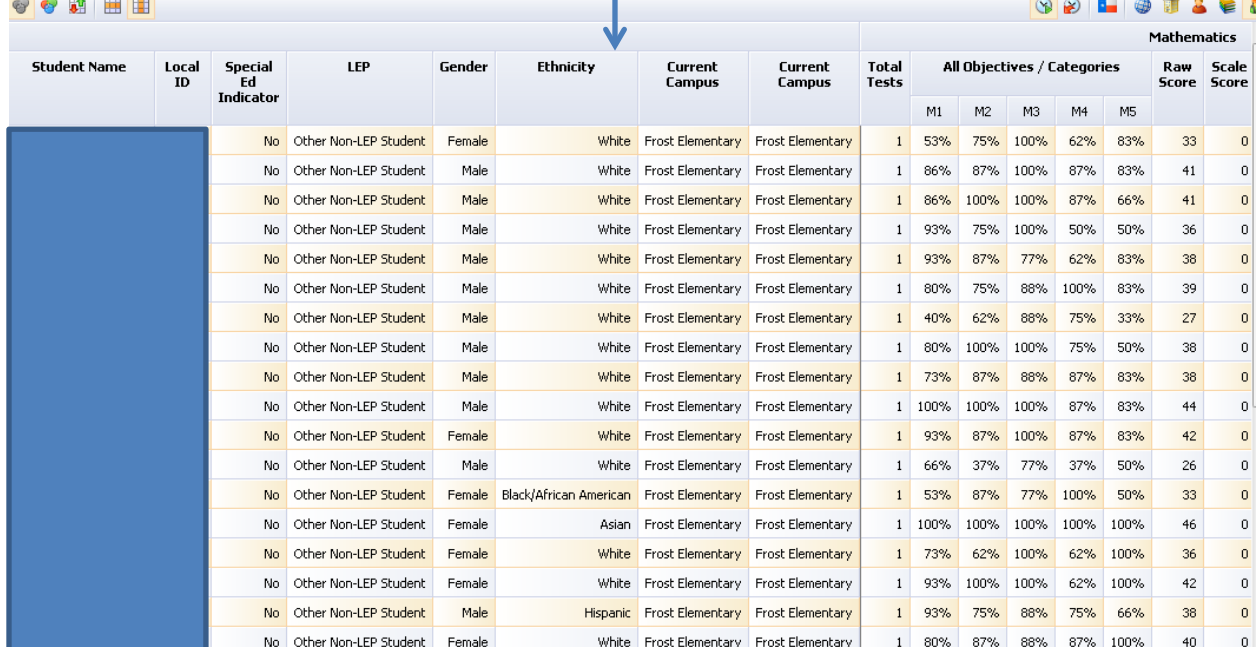

## *Other Helpful Features*

To highlight any areas of weakness in this report, you can use the Color Results feature (see below). Green is good and above 90% in performance; yellow is something in the 75% to 89% range; red is something that is below 75%.

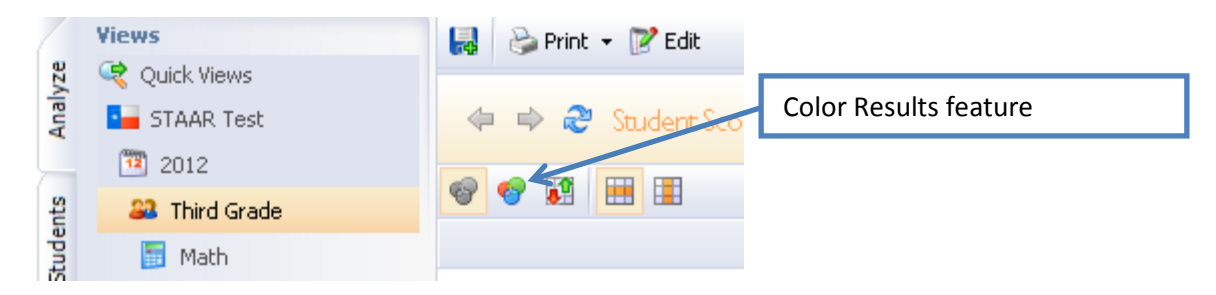

If you get lost at any point, do not use the back arrow on the browser itself. Instead, use the navigation arrows located in the upper left corner next to the Quick Views menu.

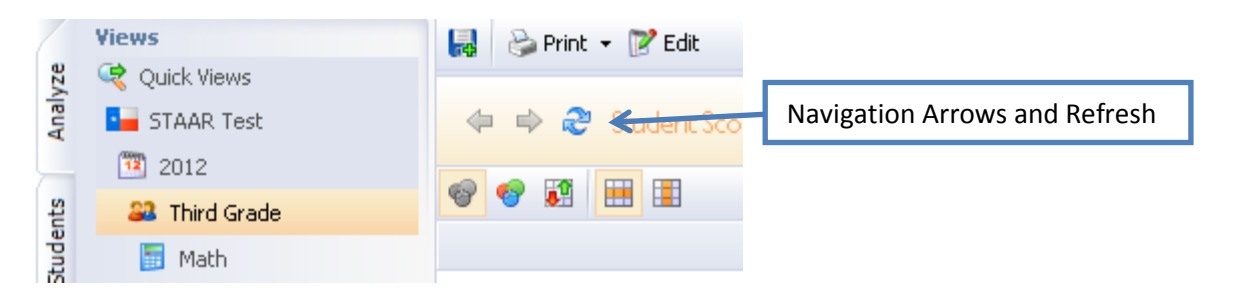